# Fehlerbehebung für Event Stream in der Private **Cloud**

# Inhalt

**Einleitung Voraussetzungen** Anforderungen Verwendete Komponenten **Konfiguration** API-Schlüssel erstellen Ereignisstream erstellen MacOS/Linux **Windows** Antwort Liste der Event Streams MacOS/Linux **Windows** Antwort Löschen von Ereignisströmen MacOS/Linux **Windows** Antwort Überprüfung **Fehlerbehebung** Überprüfen Sie den AMQP-Service Überprüfen Sie die Verbindung zum Event Stream Receiver. Suchen nach Ereignissen in der Warteschlange Netzwerkdatenverkehrsdatei erfassen Zugehörige Informationen

# **Einleitung**

In diesem Dokument wird die Fehlerbehebung bei Event Streams in Advanced Malware Protection Secure Endpoint Private Cloud beschrieben.

# Voraussetzungen

# Anforderungen

Cisco empfiehlt, dass Sie die folgenden Themen kennen:

- Sichere Endpunkt-Private-Cloud
- API-Abfrage

### Verwendete Komponenten

Die Informationen in diesem Dokument basierend auf folgenden Software- und Hardware-Versionen:

- Secure Endpoint Private Cloud v3.9.0
- cURL v7.87.0
- cURL v8.0.1

Die Informationen in diesem Dokument beziehen sich auf Geräte in einer speziell eingerichteten Testumgebung. Alle Geräte, die in diesem Dokument benutzt wurden, begannen mit einer gelöschten (Nichterfüllungs) Konfiguration. Wenn Ihr Netzwerk in Betrieb ist, stellen Sie sicher, dass Sie die möglichen Auswirkungen aller Befehle kennen.

# Konfiguration

## API-Schlüssel erstellen

Schritt 1: Melden Sie sich bei der Private Cloud-Konsole an.

Schritt 2: Navigieren Sie zu Accounts > API Credentials.

Schritt 3: Klicken Sie auf New API Credential.

Schritt 4: Fügen Sie Application name und klicke auf Read & Write Umfang.

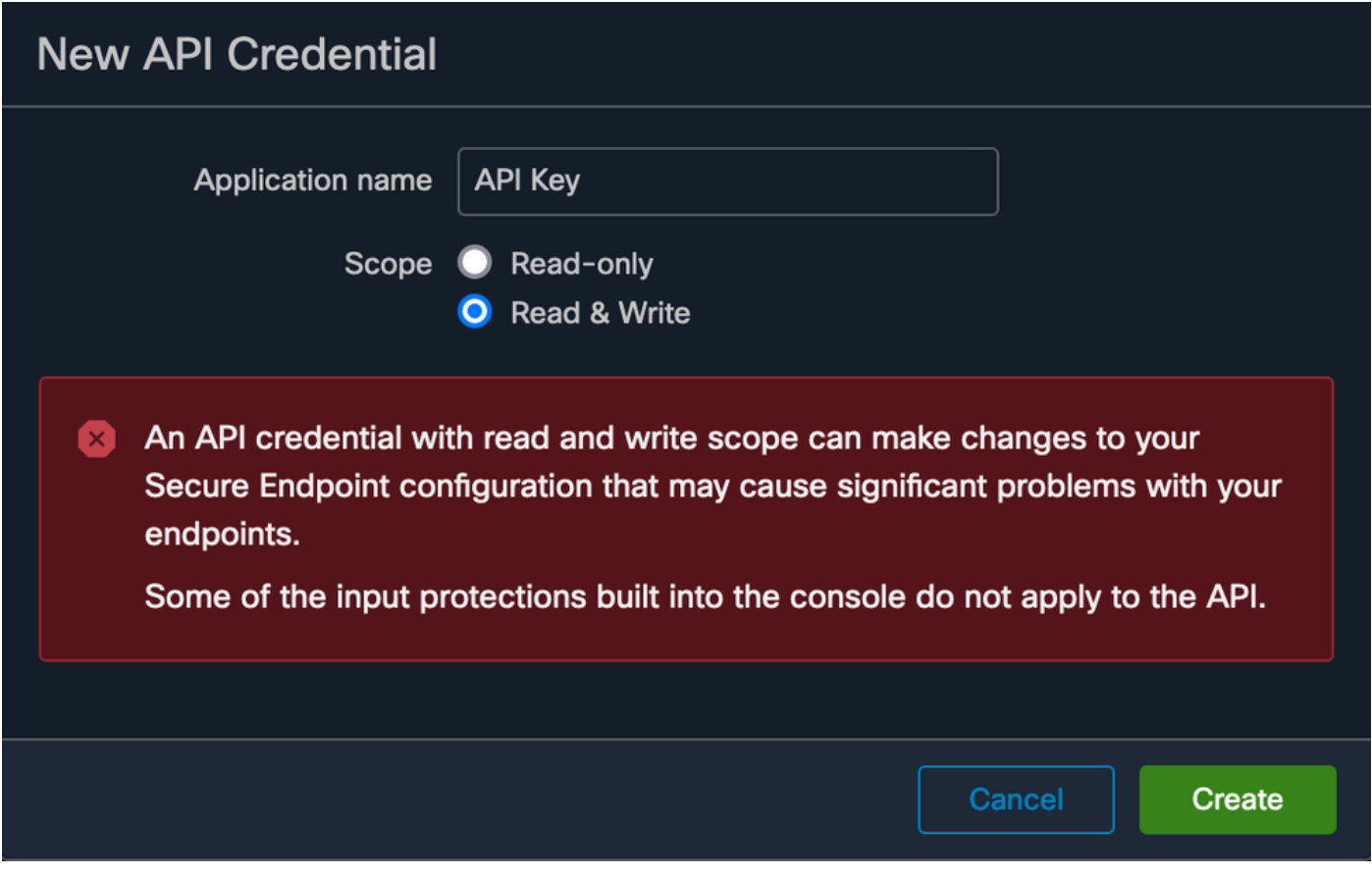

API-Schlüssel erstellen

Schritt 5: Klicken Sie auf Create.

Schritt 6: API-Anmeldeinformationen speichern.

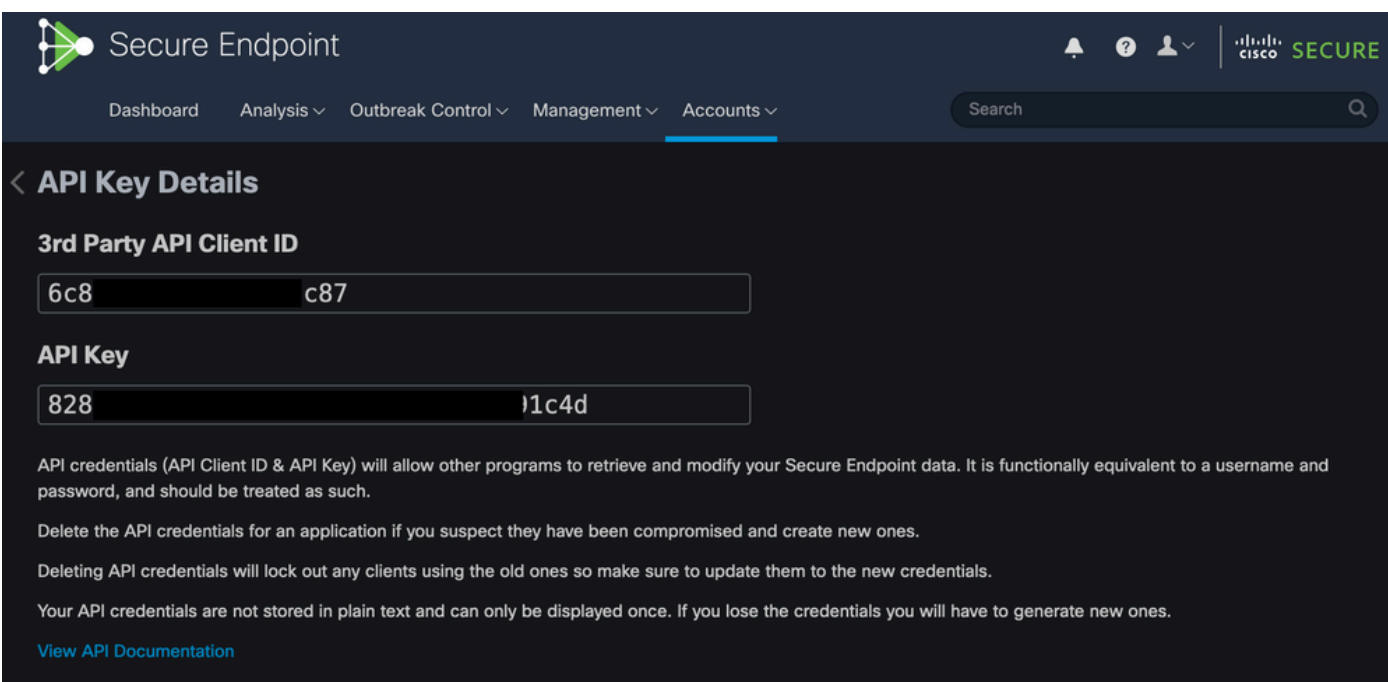

Achtung: Der API-Schlüssel kann nicht wiederhergestellt werden, wenn Sie diese Seite verlassen.

### Ereignisstream erstellen

Dadurch wird ein neuer AMQP-Meldungsstream (Advanced Message Queuing Protocol) für Ereignisinformationen erstellt.

Sie können eine Ereignisüberwachung für bestimmte Ereignistypen und Gruppen erstellen:

```
--data '{"name":"EVENT_STREAM_NAME","event_type":["EVENT_TYPE_1", "EVENT_TYPE_2"],"group_guid":["GROUP_
```
Sie können eine Ereignisüberwachung für alle Ereignistypen und Gruppen erstellen, indem Sie:

```
--data '{"name":"EVENT_STREAM_NAME","event_type":[],"group_guid":[]}'
```
#### MacOS/Linux

Sie können einen Event Stream unter MacOS/Linux erstellen, indem Sie:

```
curl -X POST -k -H 'Accept: application/json' -H 'Content-Type: application/json' -u 'CLIENT_ID:API_KEY
```
#### Windows

Sie können unter Windows eine Ereignisüberwachung erstellen, indem Sie Folgendes verwenden:

curl -X POST -k -H "Accept: application/json" -H "Content-Type: application/json" -u "CLIENT\_ID:API\_KEY

#### Antwort

```
HTTP/1.1 201 Created
(...)
"data": {
   "id": 17,
   "name": "EVENT_STREAM_NAME",
   "amqp_credentials": {
```

```
"user_name": "17-1bfXXXXXXXXXX",
   "queue_name": "event_stream_17",
   "password": "3961XXXXXXXXXXXXXXXXXXXXXX814a77",
   "host": "FMC_SERVICE_URL",
   "port": 443,
   "proto": "https"
 }
```
### Liste der Event Streams

Hier sehen Sie eine Liste der Event-Streams, die in der Private Cloud erstellt wurden.

MacOS/Linux

}

Sie können die Event Streams unter MacOS/Linux auflisten, indem Sie:

curl -k -H 'Accept: application/json' -H 'Content-Type: application/json' -u 'CLIENT\_ID:API\_KEY' -i 'ht

#### Windows

Sie können die Ereignisstreams unter Windows auflisten, indem Sie Folgendes verwenden:

curl -k -H "Accept:application/json" -H "Content-Type:application/json" -u "CLIENT\_ID:API\_KEY" -i "http

#### Antwort

```
HTTP/1.1 200 OK
(...)
"data": {
   "id": 17,
   "name": "EVENT_STREAM_NAME",
   "amqp_credentials": {
     "user_name": "17-1bfXXXXXXXXXX",
     "queue_name": "event_stream_17",
     "host": "FMC_SERVICE_URL",
     "port": 443,
     "proto": "https"
   }
}
```
### Löschen von Ereignisströmen

Löscht einen aktiven Ereignisstream.

MacOS/Linux

Sie können Event Streams unter MacOS/Linux löschen, indem Sie:

```
curl -X DELETE -k -H 'Accept: application/json' -H 'Content-Type: application/json' -u 'CLIENT_ID:API_K
```
#### Windows

Sie können Ereignisstreams unter Windows löschen, indem Sie:

```
curl -X DELETE -k -H "Accept:application/json" -H "Content-Type:application/json" -u "CLIENT_ID:API_KEY
```
#### Antwort

```
HTTP/1.1 200 OK
(\ldots) "data": {}
```
# Überprüfung

Schritt 1: Kopieren Sie das Python-Skript auf Ihr Gerät, und speichern Sie es unter EventStream.py.

```
import pika
import ssl
user_name = "USERNAME"
queue_name = "QUEUE_NAME"
password = "PASSWORD"
host = "FMC_SERVICE_URL"
port = 443proto = "https"
def callback(channel, method, properties, body):
print(body)
amqp_url = f"amqps://{user_name}:{password}@{host}:{port}"
```

```
context = ssl.SSLContext(ssl.PROTOCOL_TLSv1_2)
amqp_ssl = pika.SSLOptions(context)
params = pika.URLParameters(amap url)params.ssl_options = amqp_ssl
connection = pika.BlockingConnection(params)
channel = connection.channel()channel.basic_consume(
   queue name.
    callback,
    auto_ack = False
\lambdachannel.start_consuming()
```
Schritt 2: Führen Sie es im Terminal aus als python3 EventStream.py.

Schritt 3: Trigger für alle Ereignisse, die der Ereignisdatenverkehrswarteschlange hinzugefügt werden.

Schritt 4: Überprüfen Sie, ob die Ereignisse im Terminal angezeigt werden.

# Fehlerbehebung

Um diese Befehle auszuführen, müssen Sie sich über SSH bei der Private Cloud anmelden.

Überprüfen Sie den AMQP-Service

Überprüfen Sie, ob der Dienst aktiviert ist:

[root@fireamp rabbitmq]# amp-ctl service status rabbitmq running enabled rabbitmq

Überprüfen Sie, ob der Dienst ausgeführt wird:

[root@fireamp ~]# svstat /service/rabbitmq /service/rabbitmq: up (pid 25504) 7402137 seconds

Überprüfen Sie die Verbindung zum Event Stream Receiver.

Führen Sie den folgenden Befehl aus:

Verbindung wird hergestellt:

```
=INFO REPORT==== 19-Apr-2023::08:40:12 ===
accepting AMQP connection <0.17588.27> (127.0.0.1:32946 -> 127.0.0.1:5672)
```
Verbindung ist geschlossen:

```
=WARNING REPORT==== 19-Apr-2023::08:41:52 ===
closing AMQP connection <0.17588.27> (127.0.0.1:32946 -> 127.0.0.1:5672):
connection_closed_abruptly
```
### Suchen nach Ereignissen in der Warteschlange

Ereignisse in der Warteschlange können nach dem Herstellen der Verbindung über diesen Ereignisstream an den Empfänger gesendet werden. In diesem Beispiel gibt es 14 Ereignisse für die Ereignisstream-ID 23.

<#root>

```
[root@fireamp rabbitmq]# rabbitmqctl list_queues
Listing queues ...
1acb0eb6-39f7-4b11-bd9b-fc4dd0e3bd77_60b15rn8mpftaico6or6l8zxavl1usm 26
1acb0eb6-39f7-4b11-bd9b-fc4dd0e3bd77_61984nlu8p11eeopmgmtcjra1v8gf5p 26
1acb0eb6-39f7-4b11-bd9b-fc4dd0e3bd77_iesRAgVo0h287mO_DetOx9PdDu8MxkS6kL4oSTeBm9s 26
event_decoration 0
event_log_store 0
event_stream_23 14
event_streams_api 0
events_delayed 0
events_retry 0
mongo_event_consumer 0
out_events_q1 0
tevent_listener 0
```
### Netzwerkdatenverkehrsdatei erfassen

Um den Ereignisstream-Datenverkehr aus der Private Cloud zu überprüfen, können Sie die Erfassung mit einem tcpdump Tool:

Schritt 1: SSH in die Private Cloud.

Schritt 2: Führen Sie den folgenden Befehl aus:

tcpdump -vvv -i eth1 host <Event\_Stream\_Receiver\_IP> -w file.pcap

Schritt 3: Aufnahme stoppen mit Ctrl+C (Windows) Command-C (Mac)

Schritt 4: Extrahieren Sie die pcap aus der Private Cloud.

# Zugehörige Informationen

- [Konfigurieren der AMP für Endgeräte-Event-Stream-Funktion](https://www.cisco.com/c/de_de/support/docs/security/amp-endpoints/215350-configure-amp-for-endpoints-event-stream.html#anc11)
- [Technischer Support und Dokumentation für Cisco Systeme](https://www.cisco.com/c/de_de/support/index.html?referring_site=bodynav)

### Informationen zu dieser Übersetzung

Cisco hat dieses Dokument maschinell übersetzen und von einem menschlichen Übersetzer editieren und korrigieren lassen, um unseren Benutzern auf der ganzen Welt Support-Inhalte in ihrer eigenen Sprache zu bieten. Bitte beachten Sie, dass selbst die beste maschinelle Übersetzung nicht so genau ist wie eine von einem professionellen Übersetzer angefertigte. Cisco Systems, Inc. übernimmt keine Haftung für die Richtigkeit dieser Übersetzungen und empfiehlt, immer das englische Originaldokument (siehe bereitgestellter Link) heranzuziehen.